# UNIT4

# Agresso Web Registering time

# Content

| Agresso Web - Primula                                                   | 3  |
|-------------------------------------------------------------------------|----|
| Overtime and compensatory leave                                         | 3  |
| Changed working hours in % – parental leave or partial leave of absence | 3  |
| Logging in                                                              | 3  |
| The Agresso structure                                                   | 6  |
| Menus and submenus                                                      | 7  |
| Multiple tabs                                                           | 9  |
| Your timesheet explained                                                | 10 |
| Working hours                                                           | 11 |
| Register time                                                           | 12 |
| Time codes                                                              | 13 |
| Project/Work order                                                      | 13 |
| Activity                                                                | 13 |
| Cost centre                                                             | 13 |
| Time unit                                                               | 13 |
| Time report status                                                      | 13 |
| Saving the time report                                                  | 13 |
| Flexitime                                                               | 14 |
| Approval                                                                | 14 |
| Create a weekly report template                                         | 14 |
| Copy an existing report                                                 | 14 |
| Rejected report                                                         | 15 |
| Types of hours                                                          | 15 |
| Normal working hours                                                    | 15 |
| Absence (not comp leave)                                                | 15 |
| Department of Aquatic Resources                                         | 15 |
| Other departments                                                       | 16 |
| Comp leave                                                              | 16 |
| Overtime/Additional hours                                               | 16 |
| Flexitime                                                               | 17 |
| Standard reimbursement (only for the Department of Aquatic Resources)   | 18 |

# Agresso Web - Primula

# Overtime and compensatory leave

When you register overtime or add hours, standard (schablon) hours (only dep 135) or comp leave you must use special time codes, see the section "Time codes" below.

- These hours are transferred to Primula once a week (once they have been approved).
- You should NEVER register these hours in Primula, only in Agresso Web.

**NOTE!** All other absences must be registered in Primula self-service, see the section "Types of hours" below.

# Changed working hours in % – parental leave or partial leave of absence

There is no connection between Primula and Agresso Web regarding your working hours.

This means that if you are going to be on full or partial parental leave or leave of absence, you must register this in both systems, Primula and Agresso Web. This only applies if the leave covers a longer period of time, not if it is only for a day or two.

If the total number of working hours is not registered correctly in Agresso, your flexitime will be incorrectly calculated. Therefore, it is important that you notify your administrator of changes in your working hours before they become effective.

# Logging in

You reach Agresso Web from Support & services/Financial administration on the staff web.

https://internt.slu.se/en/support-services/administrative-support/financial-administration/

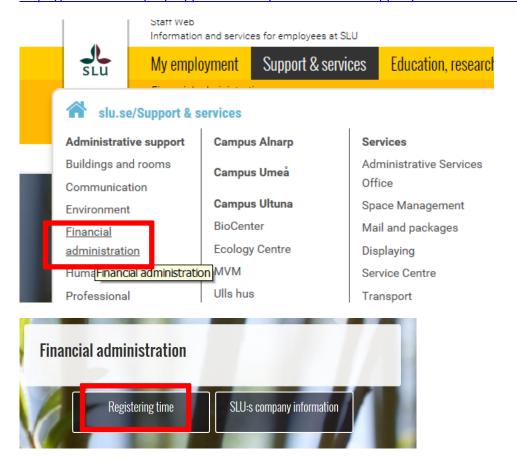

When pressing the button "Registering Time" you reach this page below. Here you can get to Agresso web for registering time, the manual "Registering time" and all the E-guides.

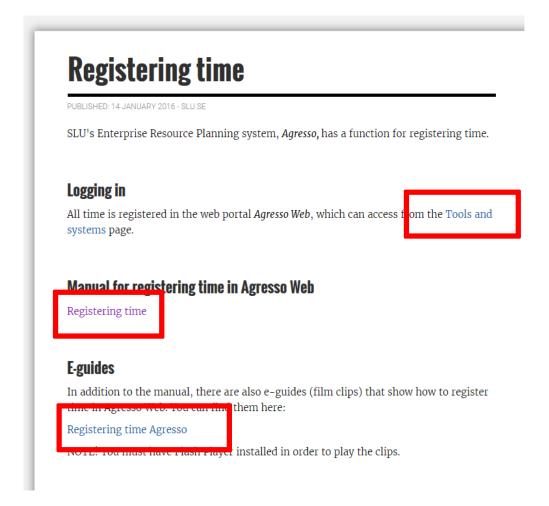

You can also access the guides from Agresso Web if you first change a setting in Internet Explorer, see the guide <a href="http://www.guider.nu/slu/478.guide">http://www.guider.nu/slu/478.guide</a>.

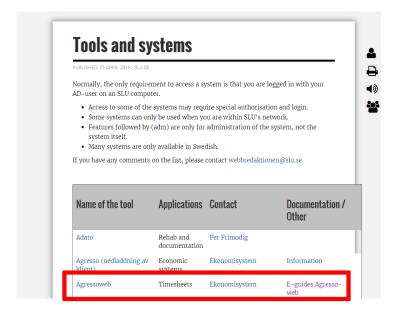

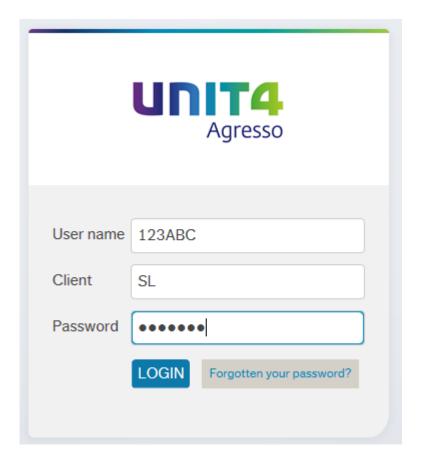

**User name:** In most cases this is your Palette id.

Client: Always SL

**Password:** The first time, enter your email password or your User name in lowercase followed by the number 1. Example: If your User name is 123ABC, your password is **123abc1**.

The first time you log in you will be asked to change your password, how to do this is explained in this guide: <a href="http://www.guider.nu/slu/485.guide">http://www.guider.nu/slu/485.guide</a>.

Fill in your old password on line 1 and then a new password on lines 2 and 3. The password must be at least seven characters long and ideally contain both uppercase and lowercase letters and numbers.

If you enter a correct password, you will see a confirmation message. You can now log on using your new password.

If you have forgotten your password, click on the link to the right of the login button, see this guide: <a href="http://www.guider.nu/slu/485.guide">http://www.guider.nu/slu/485.guide</a>.

# The Agresso structure

When you have logged in, you will see this Agresso screen.

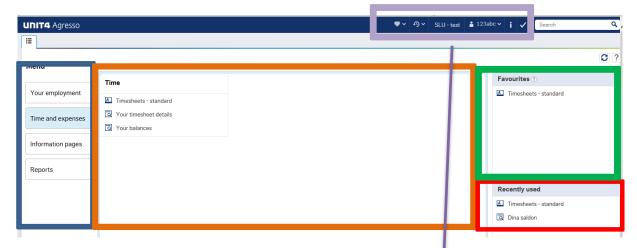

In the left column, you can see all the menu buttons you have access to.

In the middle, you can see the submenus you have access to. When you log in, the first page to be displayed is always "Your employment", unless you have created your own start page.

How to create your own start page is explained in the guide, **Create your own Homepage in Agresso Web** <a href="http://www.guider.nu/slu/481.guide">http://www.guider.nu/slu/481.guide</a>.

The upper section on the right shows the pages you have marked as your favourites. How to create a favourite is explained in the guide **Where to register time** <a href="http://www.guider.nu/slu/479.guide">http://www.guider.nu/slu/479.guide</a>.

The bottom section on the right shows the pages you have used recently.

In the top right corner you will see this menu bar:

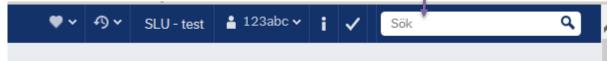

• Under the heart, you see your favourite pages.

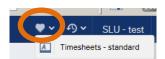

• Under the clock, you see all the pages used recently.

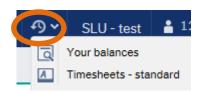

• The next section shows which environment you are logged in to.

SLU - test

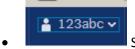

Shows who is logged in. Click here to display the logout option.

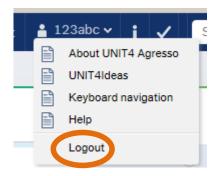

• If you have timesheets to process (rejected or for approval) you will see a figure beside the tick mark.

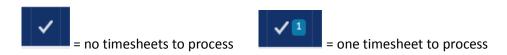

## Menus and submenus

Timesheets - standard

## Your employment

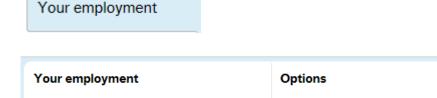

Under the menu Your employment you can do the following:

- Timesheets standard, where you register time
- Set your own start page, see the guide **Create your own Homepage Agresso Web** http://www.guider.nu/slu/481.guide.

X Set Agresso Web start page

\* Change password

Change your password.

#### Time and expenses

Time and expenses

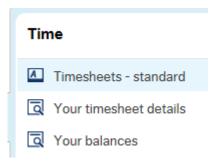

#### Under the menu Time and expenses you will find:

- Timesheets standard, where your manager can see all employees' registration
- Your timesheet
- Your balances: flex, comp and standard (schablon)

#### **Information pages**

Information pages

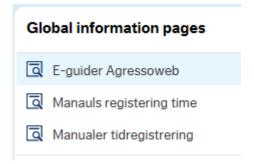

# Under the menu Information pages you will find:

• E-guides related to time registration, provided that your browser allows mixed content. See the guide **To get to e-guides from Agresso Web** <a href="http://www.guider.nu/slu/478.guide">http://www.guider.nu/slu/478.guide</a>

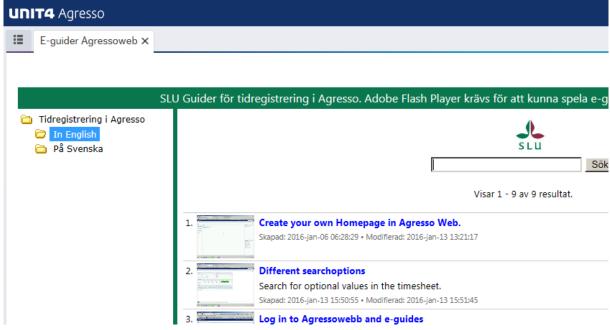

 This manual you will find under the heading "Manuals registering time" who is a link to our staff web where all the manuals related to time registration can be found.

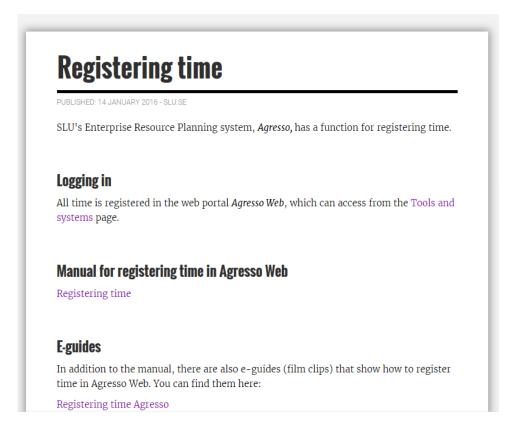

#### Reports

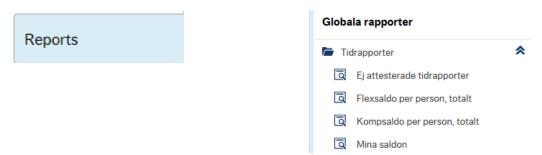

Depending on which department you belong to, you may have access to the menu **Reports**. Which reports you have access to also depend on which department you belong to.

## Multiple tabs

Each page opens as a separate tab, allowing you to work with multiple pages at the same time.

In the example below, three pages are open: Timesheets-standard, Your timesheet details and Your balances.

To access the main menu, click the leftmost tab.

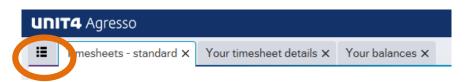

# Your timesheet explained

Click on Timesheet – standard under the menu **Time and expenses**.

# Explanation of the fields

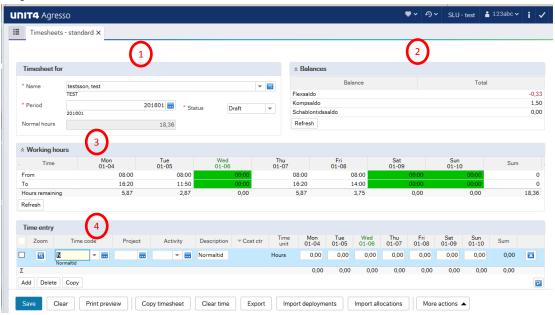

#### 1. Timesheet for

| Timesheet fo | r                      |          |          |          |
|--------------|------------------------|----------|----------|----------|
| * Name       | testsson, test<br>TEST |          |          | <b>-</b> |
| * Period     | 201801                 | 201601 🔙 | * Status | Draft ▼  |
| Normal hours |                        | 18,36    |          |          |

Name: Who the timesheet applies to.

Period: Which week (YYYYWW) you will register time for.

Normal hours: The number of working hours according to the schedule of the selected week.

Status: Draft or Ready depending on whether you are working on the timesheet or not.

#### 2. Balances

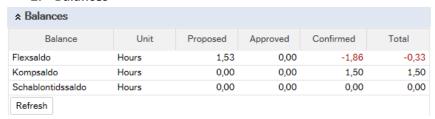

Here you see your balances for

Flex = flexitime (the time between your schedule and working time)

Kompsaldo = Balance you have received when you have worked overtime or add hours.

Schablontidssaldo = standard (schablon) time. Dep 135 can receive additional compensation based on different types of assignments.

The number of columns shown will vary depending on the department.

Explanation of the columns:

Proposed = hours not validated or transferred

Approved = hours validated but not transferred

Confirmed = hours validated and transferred

Total = the total balance for each type.

# 3. Working hours

Here you can see the number of hours per day according to your schedule.

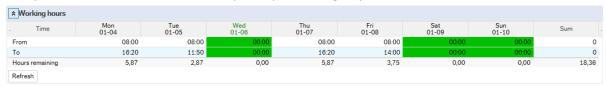

## 4. Time entry

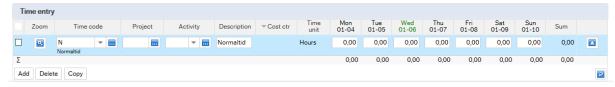

Here, you register your hours in hundredths, not in minutes.

## Crib sheet, minutes translated into hundredths

| Minuter | 100-delar |
|---------|-----------|
| 5       | 8         |
| 10      | 17        |
| 15      | 25        |
| 20      | 33        |
| 25      | 42        |
| 30      | 50        |
| 35      | 58        |
| 40      | 67        |
| 45      | 75        |
| 50      | 83        |
| 55      | 92        |

# Working hours

In the middle of the page you will see the field Working hours. If you want to see your working hours per day, click the down arrow to the left of the header.

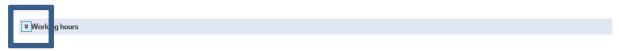

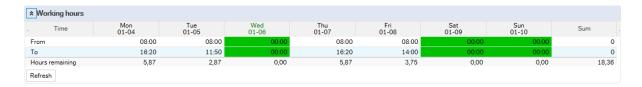

See the guide **Time registration** <a href="http://www.guider.nu/slu/484.guide">http://www.guider.nu/slu/484.guide</a>, if you want to know how this field works during registration.

# Register time

The easiest way to move between fields is to use the Tab key.

How to register time is described in the guide **Time registration** http://www.guider.nu/slu/484.guide.

Fields and buttons are explained in **Time registration – explanation fields and buttons**, http://www.guider.nu/slu/480.guide.

When you open the standard timesheet, your name is already filled in.

Choose the week in the field Period, as default current week will be displayed.

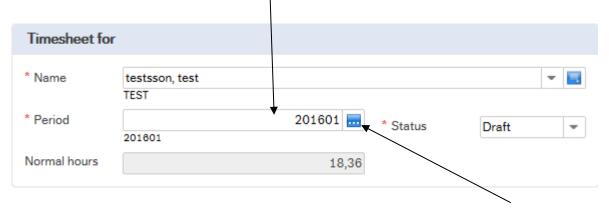

If you do not know which week you are looking for, you can search by using the field help. Klick the box to the right of the field. If you need more help, see the guide **Different search options** http://www.guider.nu/slu/486.guide.

Normal hours shows how many hours you should work during the chosen week. Do not change the status from draft until everything has been filled in.

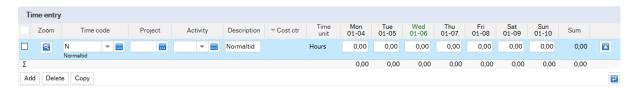

Initially, your time entry will have no lines. Start by clicking the Add button on the left.

If you need more lines, click the **Add** button again. The other buttons are described in this guide: <a href="http://www.guider.nu/slu/480.guide">http://www.guider.nu/slu/480.guide</a>.

If you need help on how to search for available codes, please see the guide **Different search options**: <a href="http://www.guider.nu/slu/486.guide">http://www.guider.nu/slu/486.guide</a>.

#### The following codes must always be filled in:

#### Time codes

Time code = the default is "N" (normal hours) and this is the correct code for all your normal working hours.

For overtime, additional hours, standard (schablon) time and compensatory leave you must use special time codes, see the section "Types of hours" (dep 135 must uses additional time codes for absences).

If you need another time code, you can type it directly into the Time code field, or search for possible values. For more information, see the guide **Different search options.** 

#### Project/Work order

One of these fields will be visible, which one depends on which department you belong to. The field must be filled in.

You can fill it in manually, or you can search for the number using the button to the right of the project box. You can also use the scroll bar if that is accessible. If you need more help, please see the guide **Different search options**.

# Activity

Activity should always be filled in. You can only choose an activity linked to the project/work order you entered in the previous step.

You can fill it in manually, or you can search for the number using the button to the right of the project box. You can also use the scroll bar if that is accessible. If you need more help, please see the guide **Different search options**.

## Cost centre

The cost centre will be filled in automatically, and can only be changed if a project has several cost centres linked to it, and if the field is available for editing.

**NB:** If you want to enter another cost centre for the project than the default, you must change this before you change the status of the time report. Fill in the correct cost centre, or search for a valid one using the button to the right of the cost centre box.

#### Time unit

The last step is to add your hours for each date for the selected project /work order.

#### Time report status

As long as you need to make changes to your time report, you MUST leave it in draft status. Only change the status to **Ready** when you know that you will not need to make any more changes.

#### Saving the time report

You must always save your report using the Save button, which you will find to the left at the bottom of the tab. If you do not save, any changes you have made will be lost. The other buttons are explained in the guide **Time registration – explanation fields and buttons**, http://www.guider.nu/slu/480.guide.

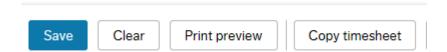

#### Flexitime

If your total number of registered hours differs from the standard working time according to your schedule, Agresso will calculate a flexitime balance. A new line will be created in your report when you save it, provided you have change the status to **Ready**.

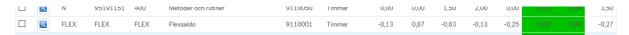

You can update your current flexitime balance by clicking the Refresh button.

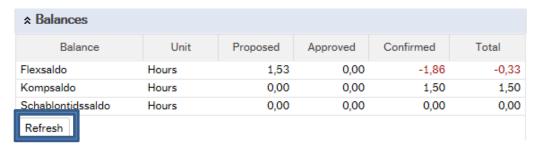

#### **Approval**

When you have changed the status of the time report to **Ready** and saved it, the hours of that week will be forwarded for approval.

As long as a week has the status **Ready** or **Draft** you can still make changes to it. Once the status has changed to **Transferred** you need to contact your administrator if you need to change anything, or make the correction in the report for another week.

Make sure you enter a comment explaining why the correction has been made. Transactions that have already been approved will be greyed out and cannot be corrected. Instead, add a new line.

# Create a weekly report template

If you work on the same projects every week, or if you have a yearly plan for which projects/work orders you will be working on, you can create a weekly report template that contains the combinations you think you will need during the year.

You then add hours for the projects/activities you have been working on before you save. How to save a report is described in the section "Register time".

When you have filled in your hours, there will probably be some lines without any hours registered that is with the value 0. These will not be sent for approval, but the person validating your report will see them as greyed out lines.

#### Copy an existing report

If you have created a weekly template, or if you want to base a report on a previously registered week, you start by selecting the period you want to register hours for.

Then click the Copy timesheet button at the bottom of the page.

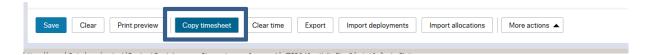

A box opens where you can select the period you created the weekly template for, or another previously registered week. NB: Make sure the box Clear time is always ticked to make sure no registered hours are transferred when you reuse the week. Finish by clicking OK. You can now add your hours. If you need to add new projects/activities, use the Add button. For more help, see the guide **Register time based on a copied timesheet**, <a href="http://www.guider.nu/slu/483.guide">http://www.guider.nu/slu/483.guide</a>.

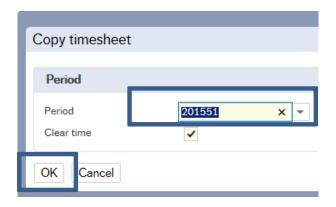

# Rejected report

If the validator believes hours have been wrongly registered, he/she can reject either the report as a whole, or one or more lines in it. If your report, or parts of it, has been rejected, you will receive a mail informing you about this. Log into Agresso Web and open the rejected entry by clicking first the tick mark, then the link in the box that appears:

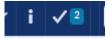

How to correct a rejected report is described in the guide, **Rejected timesheet**, <a href="http://www.guider.nu/slu/482.guide">http://www.guider.nu/slu/482.guide</a>.

# Types of hours

# Normal working hours

Normal working hours should ALWAYS be registered using the code 'N' followed by project/work order, activity and cost centre (filled in automatically).

# Absence (not comp leave)

How you register comp leave depends on which department you belong to.

These hours are not transferred to Primula. This means that you also need to register them using Primula self-service.

## Department of Aquatic Resources

Staff at the Department of Aquatic Resources should use two different codes for leave, FRAN or SEM. Any other codes are filled in automatically.

| Kod/code | English                                          | Swedish                                            |
|----------|--------------------------------------------------|----------------------------------------------------|
| FRAN     | Other absences (not vacation, flexhours or comp) | Övrig frånvaro (ej sem, flexuttag eller komputtag) |
| SEM      | Vacation                                         | Semester                                           |

## Other departments

Staff at other departments use the code 'N', normal working hours, followed by the project/work order for the department. Then select the activity that best matches the type of absence.

| A        | E 11 1           | 6 11 1         |
|----------|------------------|----------------|
| Activity | English          | Swedish        |
| 900      | Parental leave   | Föräldraledig  |
| 901      | Doctor visit     | Läkarbesök     |
| 902      | Vacation         | Semester       |
| 903      | Sick             | Sjuk           |
| 904      | Leave of absence | Tjänstledig    |
|          | Care for sick    |                |
| 905      | children         | VAB            |
| 906      | Other absences   | Övrig frånvaro |
|          |                  |                |

## Comp leave

Before you register any comp leave, it must be approved in advance by your immediate superior.

Any hours registered as comp leave are transferred to Primula once a week, and you should not register them in Primula self-service as well.

There are three types of comp leave: normal comp leave, additional hours or standard (schablon) hours.

Each department has its own time codes to make sure the hours are registered for the correct department. Any other codes are filled in automatically.

|          | <del>-</del>                       |                                 |
|----------|------------------------------------|---------------------------------|
| Kod/code | English                            | Swedish                         |
| KOMP     | Used comp hours overtime inst 135  | Uttag komp övertid inst 135     |
| KOMP1    | Used comp overtime inst 911        | Uttag övertid komp inst 911     |
| KOMP2    | Used comp overtime inst 935        | Uttag övertid komp inst 935     |
| KOMPM    | Used comp add hours inst 135       | Mertid Komp.uttag inst 135      |
| KOMPM1   | Used comp add hours inst 911       | Uttag mertid inst 911           |
| KOMPM2   | Used comp add hours inst 935       | Uttag mertid inst 935           |
| KOMPS    | Used hours schablon hours inst 135 | Schablontid komp.uttag inst 135 |
|          |                                    |                                 |

Registering overtime and additional hours will decrease the comp balance, and registering standard (schablon) hours will decrease the standard balance.

# Overtime/Additional hours

All overtime or additional hours must be approved in advance by your immediate superior before you register them.

Hours registered as basic/qualified overtime will be transferred to Primula once a week. This means that you should not register these hours in Primula self-service as well.

| Kod/code | English                    | Swedish                         |
|----------|----------------------------|---------------------------------|
| ENKELP   | Overtime basic (paid)      | Enkel övertid pengar            |
| ENKELT   | Overtime basic (leave)     | Enkel övertid ledighet          |
| KVALP    | Overtime qual (paid)       | Kvalificerad övertid pengar     |
| KVALT    | Overtime qual (leave)      | Kvalificerad övertid ledighet   |
| MERTIDT  | Add hours (leave)          | Mertid ledighet                 |
| MERTPDT  | Add hours part-time        | Mertid i pengar deltidsanställd |
| MERTPTJL | Add hours (leave prt-time) | Mertid i pengar tjänstledig     |
|          |                            |                                 |

All departments that can register overtime/additional hours use the same codes, see the table above. After selecting a code, fill in project/work order and activity. The cost centre is filled in automatically by Agresso.

**Basic overtime**: Instructed overtime that takes place on weekdays before 10pm. 1 hour basic overtime is compensated as 1.5 hours, as time or additional pay, depending on the time code selected.

**Qualified overtime**: Instructed overtime that takes place on weekends and after 10pm on weekdays. 1 hour qualified overtime is compensated as 2 hours, as time or additional pay, depending on the time code selected.

**Additional hours**: Instructed additional hours for those working part time.

1 additional hour is compensated as 1 hour, as time or additional pay, depending on the time code selected.

**NB:** When you select the code for compensation as pay, make sure you select the correct code – partial leave of absence or part-time contract.

#### Flexitime

This is automatically calculated by Agresso when you change the status to xxxREADY.

| - 1 |          |                                     |                                  |
|-----|----------|-------------------------------------|----------------------------------|
|     | Kod/code | English                             | Swedish                          |
|     | FLEX     | Flex Hours automatically calculated | Flextimmar automatiskt beräknade |

# Standard reimbursement (only for the Department of Aquatic Resources)

Register the number of hours for the mission. (If a mission lasts less than six hours, half of the total number of hours will be reimbursed). The code set is the same as for the National Board of Fisheries.

| A              | , u                                                                                    | L C                                                               |
|----------------|----------------------------------------------------------------------------------------|-------------------------------------------------------------------|
| Kod/code       | English                                                                                | Swedish                                                           |
| ANCYKUSTP      | Coastal Populations / UWTV in Money 3.5 hours /                                        | Kustpopulationer/UWTV i pengar 3,5 tim/dag                        |
| ANCYKUSTT      | Coastal Populations / UWTV time of 3.5 hrs / day                                       | Kustpopulationer/UWTV i tid 3,5 tim/dag                           |
| ATLANDSYP      | Atlanto-Scandinavian surveys in money 5 hours / day                                    | Atlandoscandisk survey i pengar 5 tim/dygn                        |
| BIASP          | Argos, BIAS in cash 5 hours / day                                                      | Argos, BIAS i pengar 5 tim/dygn                                   |
| BIAST          | Argos, BIAS in time 5 hours / day                                                      | Argos, BIAS i tid 5 tim/dygn                                      |
| BITSP          | Argos, BITS i cash 3,5 hours/day                                                       | Argos, BITS i pengar 3,5 tim/dag                                  |
| BITST          | Argos, BITS i time 3,5 hours/day                                                       | Argos, BITS i tid 3,5 tim/dag                                     |
| FORHARBGR      | Negotiation workgroup EU money 2.5 hours / day                                         | Förhandling arbetsgrupp EU i pengar 2,5 tim/dag                   |
| FORHARBGR      | Negotiation workgroup EU on schedule 2.5 hours /                                       |                                                                   |
| Т              | day                                                                                    | Förhandling arbetsgrupp EU i tid 2,5 tim/dag                      |
|                | Negotiating on behalf of the government of money 5                                     |                                                                   |
| FORHREGP       | hours / day                                                                            | Förhandling på uppdrag av regeringen i pengar 5 tim/dag           |
|                | Negotiating on behalf of the government of the time                                    |                                                                   |
| FORHREGT       | 5 hours / day                                                                          | Förhandling på uppdrag av regeringen i tid 5 tim/dag              |
| HYDKUSTP       | Hydroacoustics (coastal waters) in cash 6 hours /                                      | Hydroakustik (kustnära vatten) i pengar 6 tim/natt                |
| HYDKUSTT       | Hydroacoustics (coastal waters) in time 6 hours /                                      | Hydroakustik (kustnära vatten) i tid 6 tim/natt                   |
| HYDROAKP       | Hydroacoustics and radiation in cash 5 hours / night                                   | Hydroakustik och trålning i pengar 5 tim/natt                     |
| HYDROAKT       | Hydroacoustics and radiation in time 5 hours / night                                   | Hydroakustik och trålning i tid 5 tim/natt                        |
| IBTSDAGP       | Argos, IBTS day money 3.5 hours / day                                                  | Argos, IBTS dag i pengar 3,5 tim/dag                              |
| IBTSDAGT       | Argos, IBTS day time 3.5 hours / day                                                   | Argos, IBTS dag i tid 3,5 tim/dag                                 |
| IBTSNATTP      | Argos, IBTS night in money 5h / night                                                  | Argos, IBTS natt i pengar 5 tim/natt                              |
| IBTSNATTT      | Argos, IBTS night in time 5 hours / night                                              | Argos, IBTS natt i tid 5 tim/natt                                 |
| Kod/code       | English                                                                                | Swedish                                                           |
| BTSNATTT       | Argos, IBTS night in time 5 hours / night                                              | Argos, IBTS natt i tid 5 tim/natt                                 |
|                | Chartered research vessel in Money 3.5 hours / day                                     | Inhyrda forskningsfartyg i pengar 3,5 tim/dag                     |
|                | Leased research vessels in time 3.5 hrs / day                                          | Inhyrda forskningsfartyg i tid 3,5 tim/dag                        |
|                | Land Based fieldwork Coastal Research in money.                                        | Landbaserat fältarbete Kustlaboratoriet i pengar.                 |
|                | Land Based fieldwork Coastal Research in Time                                          | Landbaserat fältarbete Kustlaboratoriet i tid                     |
| OMBPROVP       | Onboard Sampling in cash 6 hours / day                                                 | Ombordprovtagning i pengar 6 tim/dag                              |
| OMBPROVT       | Onboard Sampling in time 6 hours / day                                                 | Ombordprovtagning i tid 6 tim/dag                                 |
|                |                                                                                        | Provfisken i små och medelstora sjöar i pengar 3-6 tim/dag,       |
| SMASJOARP      | money 3-6 hours / day, 2 hours extra / holiday                                         | 2 tim extra/helgdag                                               |
| 31417133071111 | Survey fishing in small and medium-sized lakes in                                      | Provfisken i små och medelstora sjöar i tid 3-6 tim/dag, 2 tin    |
| SMASJOART      | Time 3-6 hours / day, 2 hours extra / holiday                                          | extra/helgdag                                                     |
| DIVIAGOANT     | Test fisheries in large lakes in the money 3-6 hours /                                 | Provfisken i stora sjöar i pengar 3-6 tim/dag, 2 tim              |
| AUVOISUOTE     |                                                                                        |                                                                   |
| NORNORRA       | day, 2 hours extra / holiday<br>Survey fishing in big lakes in Time 3-6 hours / day, 2 | extra/helgdag                                                     |
| TODGLOADT      |                                                                                        | Providekon i storo sičar i tid 2 5 tim /dag 2 tim outer /h-1-1-1- |
| STOKSJUART     | hours extra / holiday                                                                  | Provfisken i stora sjöar i tid 3-6 tim/dag, 2 tim extra/helgdag   |
| IVEALTO        | Field work in the Investigation Office in money 1h /                                   | Fältarbeten inom Utredningskontoren i pengar 1 tim/dag, 3         |
| JKFALTP        | day, 3 hours / night                                                                   | tim/natt                                                          |
| IIVEALTT       | Field work in the Investigation Office in time 1 h /                                   | Fältarbeten inom Utredningskontoren i tid 1 tim/dag, 3            |
| UKFALTT        | day, 3 hours / night                                                                   | tim/natt                                                          |